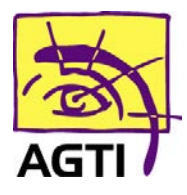

### **Prium 4 – activer le PC/SC**

Le basculement de votre lecteur en PC/SC implique que votre logiciel HelloDoc soit dans sa version SEGUR.

1. Téléchargez ce fichier

http://www.agti.fr/agti\_content/uploads/2023/01/setup\_olaqin\_lecteur\_sante\_2.0.0.4.exe\_.zip

2. Décompressez le fichier téléchargé par clic droit **Extraire tout** *Si vous ne le trouvez pas, dirigez-vous dans le dossier téléchargement*

3. Ouvrez ensuite **\setup\_olaqin\_lecteur\_sante\_2.0.0.4.exe\_\setup\_olaqin\_lecteur\_sante\_2.0.0.4.exe** puis suivez les étapes indiquées

- 4. Renommez le fichier C:\Windows\galss.ini en galssold.ini
	- 5. Désinstallez GALSS v3.xxx de votre ordinateur

*(Démarrer > Paramètres (icône engrenage) > Applications)*

- 6. Redémarrez votre ordinateur
- 7. Sur le lecteur **Menu** (touche F)

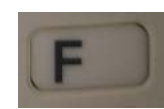

8. Descendez sur **EI96** puis touche **Valider** (touche verte)

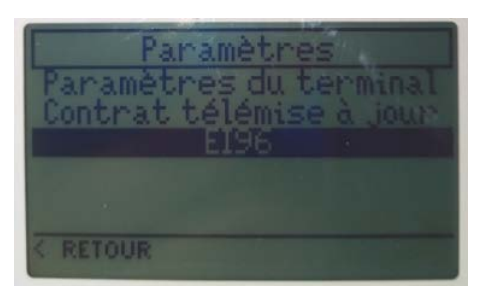

9. Validez **Protocole USB**

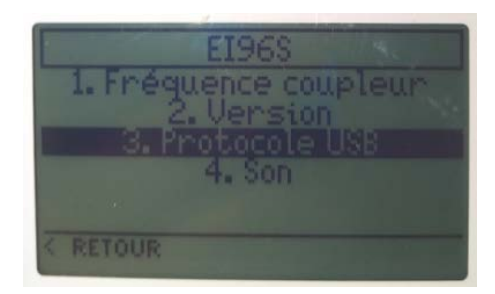

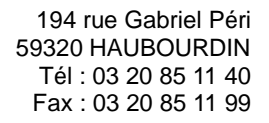

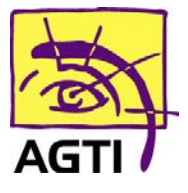

10. Choisissez **PC/SC** avec la touche **Valider**

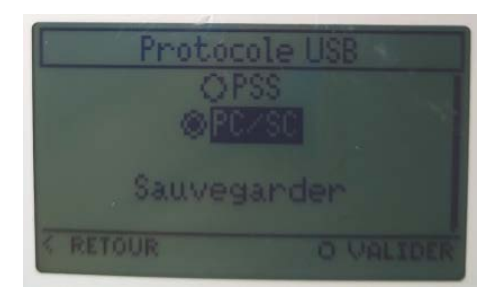

#### 11. Validez **Sauvegarder**

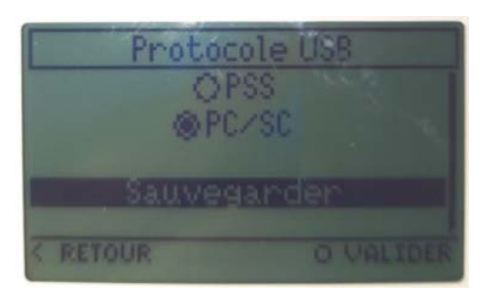

#### 12. Répondez **Oui** pour redémarrer l'appareil

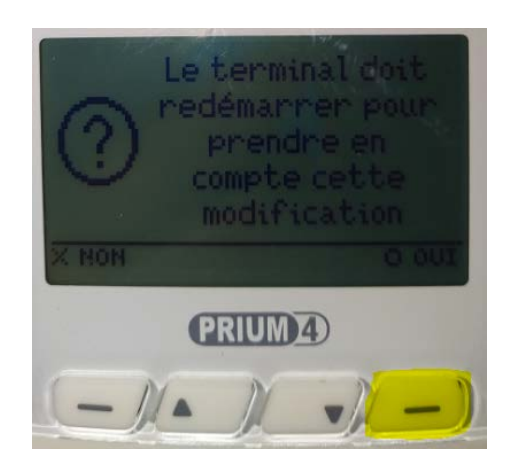

# **Besoin d'assistance ?**

## **03 20 85 11 40**